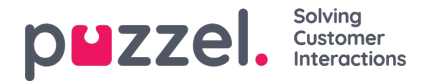

# **FTP import / eksport**

## **FTP-import**

Hvis Innstillingene for FTP er riktig konfigurert, vil Puzzel se etter en ny fil på Puzzels FTP-server med jevne mellomrom (hvert 15. minutt), og hvis en fil blir funnet, importeres den og flyttes til en undermappe /AgentAssistContactsImport/Archive

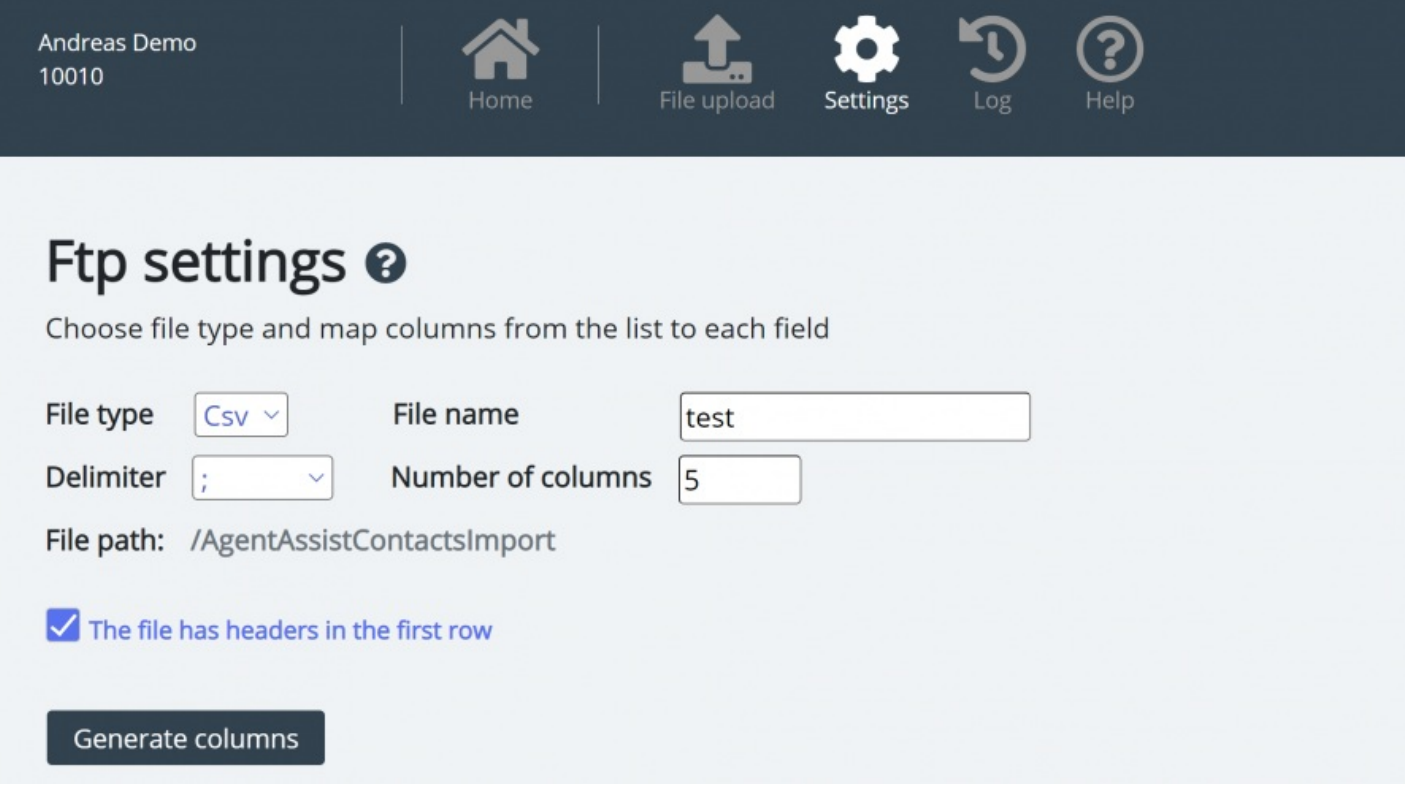

#### **Konfigurasjon**

- **Filtype**: Velg filtypen fra rullegardinlisten til (CSV, XLSX, XLS).
- **Filnavn**: Skriv inn filnavnet på kontaktfilen som skal importeres (uten filtype)
- **Skilletegn** må velges for filtypen CSV
	- ; (semikolon)
	- , (komma)
	- . (punktum)
	- Tabulatordelt
- **Ark** må velges for filtypen XLS eller XLSX
- **Antall kolonner** : Velg antall kolonner du har i kontaktfilen
- **Filebane:** Filer må lastes opp til /AgentAssistContactsImport
- Topprad: Merk av i boksen hvis kontaktlistefilen inneholder en topprad

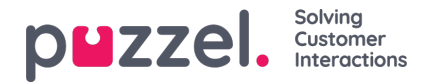

#### **Note**

Standard importmodus for FTP bruker "Erstatt og legg til"

### **Tilordning**

Hvis du vil tilordne kolonnene i kontaktlistefilen til databasefeltene, klikker du på Generer kolonner, slik at tilordningsfeltene vises.

- I CSV-filer nummereres kolonnene (Kolonne 0, Kolonne 1)
- I XLS/XLSX-filer merkes kolonnene med bokstaver (kolonne A, kolonne B)

Når tilordningen er fullført, kan du lagre innstillingene slik at alle etterfølgende importer bruker de lagrede innstillingene for automatisk behandling.

#### **Note**

Generer bare antall kolonner som skal brukes i kartleggingen, og tilordne alle feltene til de aktuelle kolonnene, og lagre kartleggingen. For FTP-import kan du ikke hoppe over kolonner. Hvis du bare skal importere 5 kolonner, åpner du filen i Excel og ordner kolonnene på nytt slik at de 5 kolonnene du importerer, er de første 5.

## **FTP-eksport**

Du kan nå eksportere kontaktene i kontaktadministrasjonssystemet til en CSV-fil ved å klikke på Start ny eksport. Etter en kort stund får du opp en fil som er tilgjengelig for deg i 48 timer. Du må klikke på filen og laste den ned til din lokale maskin.

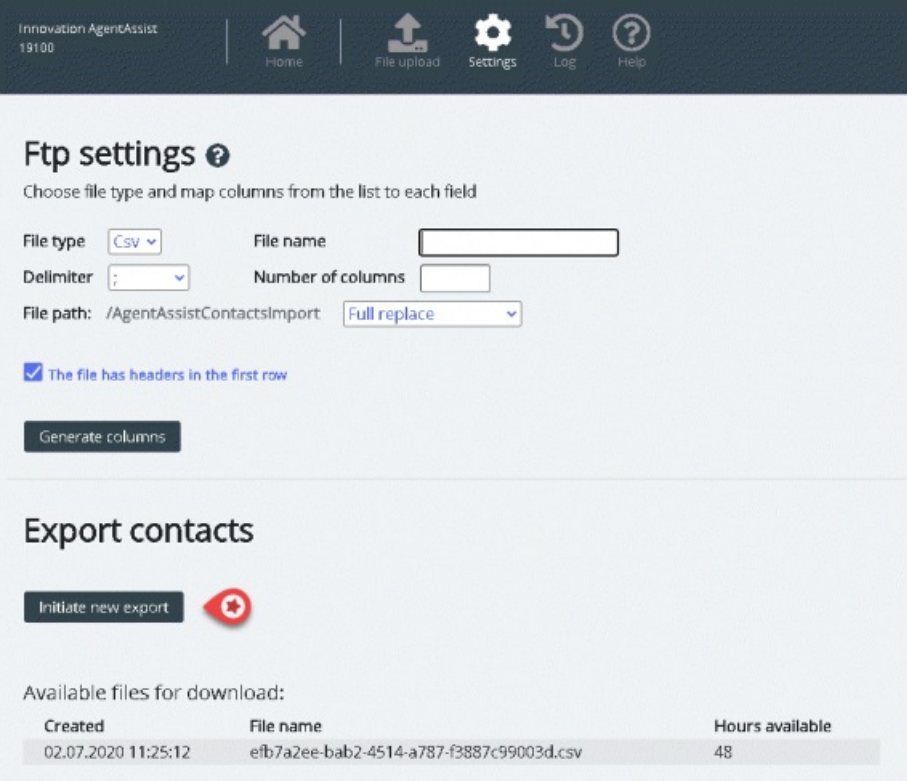